### Infovisa Client Portal User Guide

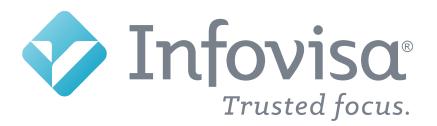

### **Contents: User Guide**

| Welcome                       | 3  |
|-------------------------------|----|
|                               |    |
| Compatibility                 | 5  |
| Sign On                       | 6  |
| Register Your Account         | 7  |
| Sign In Challenge             | 8  |
| Enter Password                | 9  |
| Forgot Password               | 10 |
| Self Registration             | 11 |
| Terms & Conditions            | 13 |
| Guided Tour                   | 14 |
| Menus                         | 15 |
| Additional Navigation         | 16 |
| Home                          | 18 |
| Account Balances              | 19 |
| Dashboards                    | 20 |
| Dashboard Setup               | 21 |
| Account Pages                 | 30 |
| Account Summary               | 31 |
| Holdings                      | 38 |
| Performance                   | 42 |
| Transactions                  | 46 |
| Pending Transactions          | 50 |
| Accessible Site               | 53 |
| Statements                    | 54 |
| Requests                      | 58 |
| New Requests                  | 59 |
| Messages                      | 60 |
| Customize Accounts            | 61 |
| Create Account Groups         | 62 |
| Profile Settings              | 63 |
| Change Password               | 64 |
| Quicken <sup>®</sup> Download | 65 |
| Frequently Asked Questions    | 67 |
| Important Information         | 68 |

### Welcome

Welcome to your website for viewing account balances and transactions, the Infovisa Client Portal.

We have worked with our software provider, Infovisa<sup>®</sup>, to combine the newest available technology with an innovative design, bringing you an intuitive web experience. The dynamic content shifts and adjusts to the screen size of your devices to provide you with the best viewing experience.

Some of the features include:

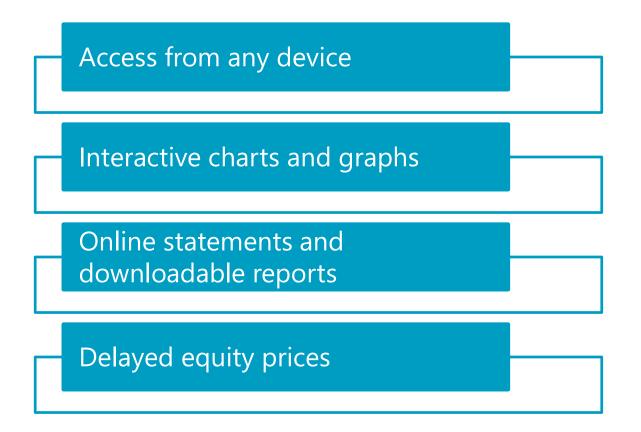

### What's New?

#### What's new for this version of Infovisa Client Portal?

Adds Tax Document functionality for ONESOURCE users.

### Compatibility

Our new website is designed with a mobile-first approach to provide the same robust experience from a desktop or mobile phone, using any browser.

| nfovisa         |                           |                   |              |                                   | ≥ <sup>2</sup> 1- 0 |
|-----------------|---------------------------|-------------------|--------------|-----------------------------------|---------------------|
| Lovey           | Howe <mark>ll Tr</mark> u | st-               |              |                                   |                     |
| Summary         | Holdings Performa         | ance Transactions |              |                                   |                     |
| Account Balan   | ce Availat                | ble Cash          |              |                                   |                     |
| \$7,712,2       | 10.80 \$70                | 1,865.39          |              | 💎 Infovisa                        | al 1- 0             |
| ts<br>My Portfo | olio                      |                   |              |                                   |                     |
|                 | ocation (Aggress          | ive Growth)       |              | Home Accounts                     | Statemer            |
|                 | 6 99                      | ,                 |              | Lovey Howell                      | Trust.              |
| Actual Allo     | sation                    |                   | -11          | Summary Holdings Mo               |                     |
| Actual Allo     | ocation                   |                   |              |                                   |                     |
|                 |                           |                   |              | Account Balance<br>\$7,712,210.80 |                     |
| Asset Class     |                           | Percentage        | Market Value | \$7,712,210.00                    |                     |
| Other           |                           | 0.53%             | 41,230       | Available Cash                    |                     |
| Cash Equ        | ivalents                  | 9.10%             | 701,865      | \$701,865.39                      |                     |
| Fixed Inco      | ome                       | 39.58%            | 3,052,404    | My Portfolio                      |                     |
| Equity          |                           | 50.79%            | 3,916,711    | Target Allocation (Age<br>Growth) | gressive            |
| Portfolio       | Total                     | 100.00%           | 7,712,211    |                                   |                     |
|                 |                           |                   |              | Actual Allocation                 |                     |
|                 |                           |                   |              |                                   |                     |
| Recent A        | ctivity                   |                   |              | Asset Class                       | Market Val          |
| Date            | Transaction               |                   | Amount       | Other                             | 41,2                |
| 04/17/2018      | Dividend - Ordinary       | on 1,500 shares   | 750.00       | Cash Equivalents                  | 701,86              |
|                 |                           |                   |              | Fixed Income                      | 3,052,40            |
|                 |                           |                   |              | Equity                            | 3,916,71            |
|                 |                           |                   |              | Portfolio Total                   | 7,712,3             |

#### **Compatible Browsers:**

- Chrome for PC\* •
- Microsoft Edge\* •
- Firefox\*
- Internet Explorer 11+ (Windows 8 or greater)

\*Latest two versions supported.

- Chrome for Android\* devices
- Safari for Mac\*
- Safari for iOS (iPhone and iPad)\*

| Inf                                      | ονίsα                      | 2 <sup>9</sup> 1- 0- |
|------------------------------------------|----------------------------|----------------------|
| Home                                     | Accounts                   | Statements           |
| -                                        | Howell Ti<br>Holdings More |                      |
| Account Balar                            | nce                        |                      |
| \$7,712,2                                | 210.80                     |                      |
| Available Casl                           |                            |                      |
| \$701,86                                 | 5.39                       |                      |
| My Portf<br>Target All<br>Growth)        | olio<br>ocation (Aggre     | essive               |
| Actual All                               | ocation                    |                      |
|                                          |                            | ļ,                   |
| Asset Class                              |                            | Market Value         |
|                                          |                            |                      |
| Other                                    |                            | 41,230               |
| <ul><li>Other</li><li>Cash Equ</li></ul> | ivalents                   | 41,230               |

# Sign On

To access the Infovisa Client Portal, you must first sign on.

You may already have an existing **User Name**, or we may have recently provided a new one to you. Enter this User Name on the **Sign in to your account** page.

| Enter your <b>User</b><br>Name.                          | Sign in to your account                                                                                                    |                       |
|----------------------------------------------------------|----------------------------------------------------------------------------------------------------|-----------------------|
|                                                          | User Name:                                                                                                    | Select <b>next</b> to |
| Select <b>New</b><br><b>User</b> to self-<br>register to | New User next >                                                                                                    | go to the next page.  |
| view your<br>accounts.                                   | Notice<br>Prices displayed on this website are obtained<br>from sources believed reliable but are not<br>guaranteed. Furthermore, these prices do not<br>represent levels at which securities can be<br>bought or sold. |                       |

If you have used the website previously, you will use your existing User Name.

If you have not been provided a User Name, select the **New User** button to enroll. Skip to pages 11-12 for instructions on the self-registration process.

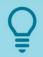

TIP: Throughout this guide, the light bulb symbol calls attention to helpful tips ... just like this one!

# **Register Your Account**

If you are a new user signing in for the first time, you must **register** your user account. Later in the process, you also have the option to register the device(s) used to access the site.

| 💎 Infovisa                                                                                                    |                                               |
|----------------------------------------------------------------------------------------------------|-----------------------------------------------|
|                                                                                                    | Register your account                         |
| Select a picture and<br>enter a description that<br>you will recognize on<br>future visits                                           | new picture<br>Describe this picture:<br>Tree |
| Select three<br>unique "challenge"<br>questions and<br>provide answers<br>you will remember                                          | 1)       Select a question         Answer:    |
| Select the<br><b>Remember Me</b><br>option to avoid<br>answering challenge<br>questions on future<br>logins using the<br>same device | 3) Select a question                          |

Select a picture and answer three challenge questions of your choice. These are used to confirm your identity for future sign on attempts. For increased security, choose questions no one except you could answer correctly.

TIP: Choose questions and answers that you can easily remember for future logins.

# Sign In Challenge

For your protection, one of the questions you select during registration will be presented on the **Sign In Challenge** screen if the Client Portal does not recognize the computer or device you are using when you sign on.

| 🔊 Infovisa |                                                |  |
|------------|------------------------------------------------|--|
|            | Sign In Challenge                              |  |
|            |                                                |  |
|            | tree                                           |  |
|            | What is your dream job? (Enter job title only) |  |
|            | next >                                         |  |

You are not prompted to answer a challenge question if you are using a device you have used previously, and if you selected the **Remember Me** option on the previous page.

### If you do not recognize the question or image displayed, please contact us.

### Enter Password

Once your account is registered, enter your **Password**.

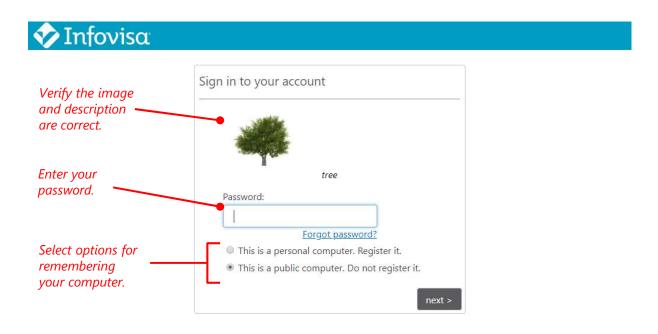

If you are using a temporary password provided for your first sign on, you will be prompted to change your password.

If you use this device to access the site often, you may want to register your device. Registering your computer or device prevents challenge questions when you sign in.

Do not register your device if you are accessing the website from a public computer or a device that is not your own.

## Forgot Password

Clicking the **Forgot Password?** link on the Sign In page will send an automated email containing a string of numbers and letters, called a **Password Token**.

|                                                                 | Forgot Password              |                                                                                           |
|-----------------------------------------------------------------|------------------------------|-------------------------------------------------------------------------------------------|
| Enter the<br><b>Password</b><br><b>Token</b> send<br>via email. | tree<br>Password Token:      |                                                                                           |
|                                                                 | New Password:                | Password must be at least<br>8 characters and contain at<br>least three of the following: |
| Enter a new                                                     |                              | 1. A-Z<br>2. a-z                                                                          |
| password<br>two times                                           | Confirm New Password:        | 3, 0-9<br>4, 1@#\$%^&/*                                                                   |
| to confirm.                                                     | This is a personal compute   |                                                                                           |
|                                                                 | This is a public computer. I |                                                                                           |

Copy and paste the Password Token from the email to the Forgot Password screen, then enter and confirm a new password.

The password you choose must comply with the complexity rules displayed on the screen.

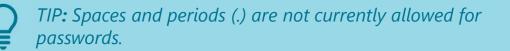

# Self Registration

The **New User** button on the Sign In page is for first-time users that are not yet set up for online access.

This button displays the **Enroll for Online Access** page, where you can self-register for online access. Here you will securely provide information that allows us to identify you.

|                                     | Enroll for Online Access |                                                          |
|-------------------------------------|--------------------------|----------------------------------------------------------|
|                                     | First Name               |                                                          |
|                                     | Last Name                |                                                          |
|                                     | Last 4 of SSN/TIN        | If you have multi<br>accounts, simply                    |
| Enter information to verify your    | Date of Birth            | enter any one of<br>them; when site<br>access is granted |
| identity                            | mm/dd/yyyy               | your other accou                                         |
|                                     | Account Number           | can be added                                             |
|                                     | E-mail Address           |                                                          |
| Check the <b>I'm not</b>            |                          |                                                          |
| a robot checkbox<br>before clicking |                          |                                                          |
| Finish to submit                    | I'm not a robot          |                                                          |
| your site access<br>request         | Privacy-Terms            |                                                          |

All fields on this page are required for self-registration.

# Self Registration

After registering as described on the previous page, you will receive a message and an email verifying your enrollment.

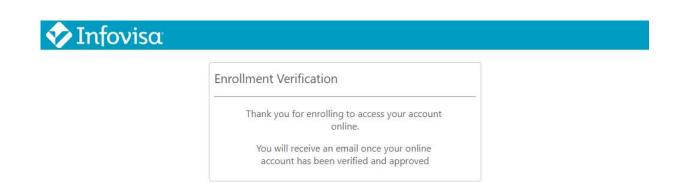

We will contact you again with your User Name and temporary password once the setup for your new online user account is complete.

### Terms & Conditions

When you sign in for the first time, you are presented with the **Terms & Conditions** for using the site. These are legal provisions that pertain to proper use of the Infovisa Client Portal.

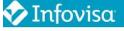

1-

#### Terms & Conditions

Electronic Notification Consent and Agreement for Trust Online and Mobile Access

Infovisa Bank & Trust allows you to receive your account disclosures and notices through electronic means. This disclosure covers your rights and responsibilities concerning Infovisa Bank & Trust's Electronic Notifications ("E-Notifications") Services and applies to each account you have with Infovisa Bank & Trust where electronic disclosures and notices are available. Please read this Electronic Notifications Consent and Agreement ("Agreement") carefully before you consent to electronic delivery of your account disclosures and notices. Your consent is required for electronic delivery of account disclosures and notices, by clicking the consent box below.

Definitions: For the purposes of this disclosure "You" and "Your" refer to each person who signs up for Infovisa Bank & Trust's Electronic Notifications. "We", "Us", or "Bank" shall refer to Infovisa Bank & Trust.

IMPORTANT DISCLOSURES ABOUT YOUR RIGHTS AND OPTIONS

1. Scope of Your Consent: Your consent applies to all disclosures, notices, receipts, or other terms and conditions related to Trust services that you electronically access. This consent will remain effective until expressly withdrawn by you. Your consent does not mean that we must provide documents electronically but instead may deliver some or all of those documents electronically.

You must accept these terms to gain access to the website.

This screen is also presented at subsequent sign on attempts when we make updates or additions to the Terms & Conditions language.

## **Guided Tour**

After accepting the terms, you are presented with a **Guided Tour** of the Home page. This tour helps familiarize you with some of the site features.

| 🛷 In       | fovisa                     |                                                                       |                            | 2 <sup>2</sup> 1- 0- |
|------------|----------------------------|-----------------------------------------------------------------------|----------------------------|----------------------|
| Home       | Gilligan IMA               |                                                                       | 3,206.32<br>Gilligan IRA   | 851,315.90           |
| Statements | Lovey Howell Trust         | 7,712,210.80                                                          | Thurston Howell Trust      | 9,544,833.87         |
|            | Dashboard                  |                                                                       |                            | ۵                    |
|            | Selected Accounts Gilligan | IRA Thurston Howell Trust Lovey Ho                                    | owell Trust Gilligan IMA   | 1                    |
|            | Asset Allocation by Ma     | Welcome! This guided<br>walk you through the<br>customization for the | initial<br>site.<br>Next → |                      |

Click or tap the **Next** and **Back** buttons to cycle through the tour or the **Skip** button to end the tour.

*TIP:* You can access the tour at any time by selecting **Help > Retake Tour**.

### Menus

After the Guided Tour, the **Home** page is displayed. First, let's get familiar with navigating the new website.

The Client Portal provides four main menus for navigating:

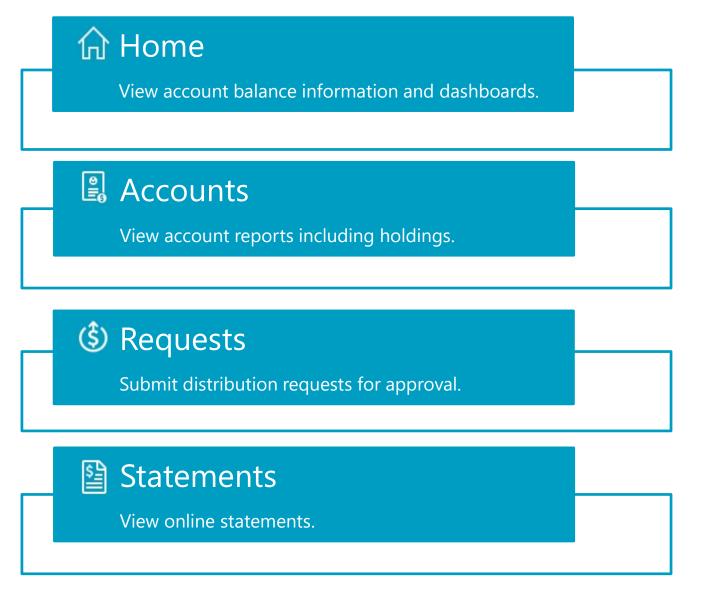

For wider screen widths such as a desktop or landscape tablet, the menu will appear on the left side of the screen.

For narrow widths, the menu shifts to the top of the screen.

# **Additional Navigation**

In addition to the four main menus, there are three navigation icons in the top right corner of your screen.

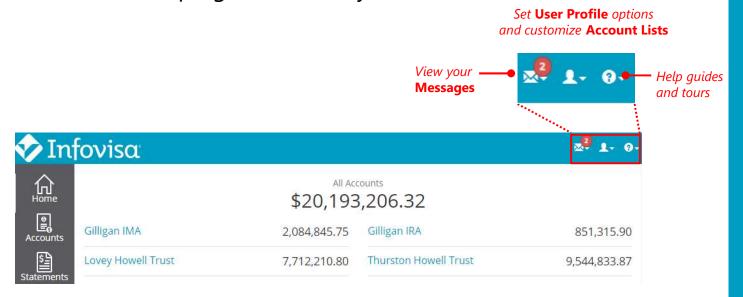

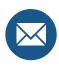

The **Message** icon contains messages we have sent to you. The red badge displays the number of unread messages.

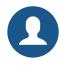

The **User Profile** icon allows you to customize account lists, enroll in online statements, and configure the website with your options.

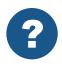

The **Help** icon provides access to this User Guide as well as guided tours.

# **Additional Navigation**

Using the footer links at the bottom of the site, you can navigate to our other policy pages including: Terms & Conditions, Privacy Policies, Accessibility Policies, the Accessible Site, as well as our social media pages.

| \$44,647 | 7,398.06                                                                                                    |  |
|----------|----------------------------------------------------------------------------------------------------|--|
|          |                                                                                                    |  |
|          |                                                                                                    |  |
|          |                                                                                                    |  |
|          |                                                                                                    |  |
|          |                                                                                                    |  |
|          | tock - Common 37.88%<br>Autual Funds - Fixed 17.05%<br>Aore 14.25%<br>Aoney Market - Taxable 13.85%<br>TF - Domestic Large Cap Grow |  |

17

### Home

Next, let's talk about the **Home** page.

The Home page is your starting point for the Client Portal.

| TIC        | fovisa                |              |                    |                                           |                         |                        |                      |              | 2 <b>9 1</b> - 6 |
|------------|-----------------------|--------------|--------------------|-------------------------------------------|-------------------------|------------------------|----------------------|--------------|------------------|
| forme Home | All Accc<br>\$20,193, |              | Dashbo             | oard                                      |                         |                        |                      |              | \$               |
|            | Gilligan IMA          | 2,084,845.75 | Selected Ad        | counts G                                  | Silligan IRA            | Thurston Howell Trus   | t Lovey Howell Trust | Gilligan IMA | 1                |
| (\$)       | Gilligan IRA          | 851,315.90   | Asset Allo         | cation b                                  | oy Major                | Туре                   |                      |              |                  |
| quests     | Lovey Howell Tr       | 7,712,210.80 |                    |                                           |                         |                        |                      |              |                  |
| ements     | Thurston Howel        | 9,544,833.87 |                    |                                           | -                       |                        |                      |              |                  |
|            |                       |              |                    |                                           |                         |                        |                      |              |                  |
|            |                       |              | Last 10 Tr         | ransactio                                 | ons                     |                        |                      |              |                  |
|            |                       |              | Last 10 Tr<br>Date | ransactio                                 | Co.C. Metho             |                        |                      |              | Amoun            |
|            |                       |              | Date<br>04/17/2018 | Transaction<br>Contributio                | n<br>on - Deposit t     | to Account of \$103.00 |                      |              | 103.0            |
|            |                       |              | Date               | Transaction                               | n<br>on - Deposit t     | to Account of \$103.00 |                      |              | 103.0            |
|            |                       |              | Date<br>04/17/2018 | Transaction<br>Contributio<br>Return of C | n - Deposit i<br>apital |                        |                      | Change %     | 103.0<br>201.0   |

The Home page contains **Account Balances** for your accounts and customizable **Dashboard** pages with different **Snapshots** of information.

TIP: On smaller devices, Account Balances will display at the top of the page, followed by Dashboards.

### **Account Balances**

The **Account Balances** section of the Home page contains current values for each of your accounts along with a total value for all accounts combined<sup>1</sup>.

|                     | 🛷 In             | fovisa             |                     |                       | x <sup>9</sup> 1- 0- |
|---------------------|------------------|--------------------|---------------------|-----------------------|----------------------|
| Select any          |                  | _                  | All Acc<br>\$20,193 | 8,206.32              |                      |
| account to view the | Accounts         | Gilligan IMA       | 2,084,845.75        | Gilligan IRA          | 851,315.90           |
| Account<br>Summary  | (\$)<br>Requests | Lovey Howell Trust | 7,712,210.80        | Thurston Howell Trust | 9,544,833.87         |

Select the Account Name for any of the accounts in the Account Balances section to view the **Account Summary.** 

You can exclude accounts from the All Accounts balance within the Account List.

TIP: For more information on your Account List and building Account Groups, see the Account List page.

<sup>1</sup> If enabled, the Account Balances will use delayed equity prices. Dashboard snapshots do not use delayed equity prices.

## Dashboards

The **Dashboards** section of the Home page displays customizable snapshots for your accounts.

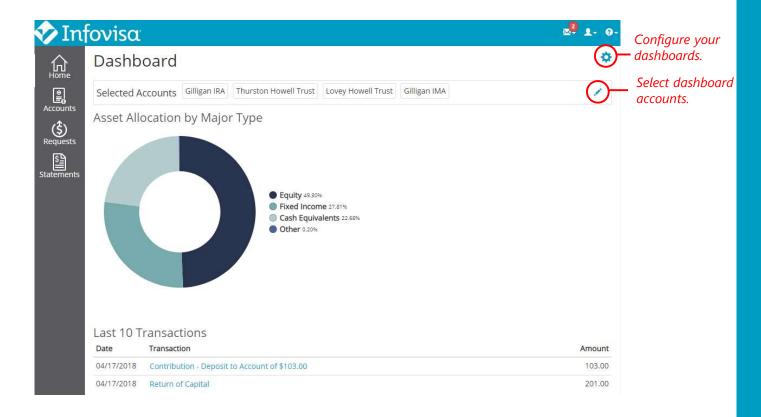

Click or tap the 💠 cog icon to customize your dashboard page and create new pages.

Click or tap the 
pencil icon to select the accounts to include on the dashboard page.

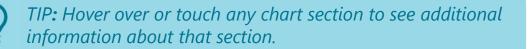

20

### **Dashboard Setup**

We have designed an initial Dashboard page for you to use for viewing your accounts. However, you can create new dashboard pages, edit your accounts, or edit the snapshots.

Select the 🔅 cog icon on the Dashboard page to open Dashboard Setup where you can customize your dashboards.

| Select the<br>dashboard to edit | 🛷 In                         | fovisa                      |     |                                                  |            | ∞ <sup>2</sup> 1- 0-               |
|---------------------------------|------------------------------|-----------------------------|-----|--------------------------------------------------|------------|------------------------------------|
| or create a new<br>dashboard.   |                              | Dashboard Setup             |     |                                                  |            |                                    |
| Assign a<br>Dashboard<br>Name.  | Accounts<br>(\$)<br>Requests | Dashboard Name<br>Dashboard |     |                                                  |            |                                    |
|                                 | Statement 5                  | Accounts                    |     | Snapshots                                        |            | Select the                         |
|                                 |                              | Gilligan IMA                | * × | Asset Allocation by Major Type                   | ×          | dashboard<br>snapshots to          |
| Select the                      | Gilligan IRA                 | Gilligan IRA                | • × | <ul> <li>Market Value Over Time (YTD)</li> </ul> | ×          | display. Use the                   |
| dashboard                       |                              | Lovey Howell Trust          | • × | Last 10 Transactions                             | ×          | handlers on the snapshot to move   |
| accounts.                       |                              | Thurston Howell Trust       | • × | +<br>Add a dashboard snapshot                    |            | the snapshots up<br>or down in the |
|                                 |                              | Add account                 |     |                                                  | mananan di | list.                              |
|                                 |                              | _                           |     | Cance                                            | Save       |                                    |

## **Dashboard Accounts**

Choose your dashboard accounts within the **Accounts** section of the Dashboard Setup page.

| 🛷 In                   | fovisa                                         |     |                               | 2 1- 0- |
|------------------------|------------------------------------------------|-----|-------------------------------|---------|
| Home<br>Recounts       | Dashboard Setup<br>Dashboard<br>Dashboard Name |     |                               |         |
| Requests<br>Staterr Ac | Dashboard                                      |     | ots                           |         |
|                        | Gilligan IMA                                   | ×   | t Allocation by Major Type ×  |         |
|                        | Gilligan IRA 🔹                                 | ×   | 10 Transactions ×             |         |
|                        | Lovey Howell Trust                             | ) × | +<br>Add a dashboard snapshot |         |
|                        | Thurston Howell Trust                          | x   |                               |         |
|                        | +<br>Add account                               |     | Cancel Save                   |         |

You may also add or remove accounts from your dashboard pages by clicking or tapping the 🧪 pencil icon on the Home page.

TIP: When you add new accounts to your dashboard pages, they will automatically be listed in alphabetical order.

## **Dashboard Snapshots**

Select your dashboard snapshots within the **Snapshots** section of the Dashboard Setup page.

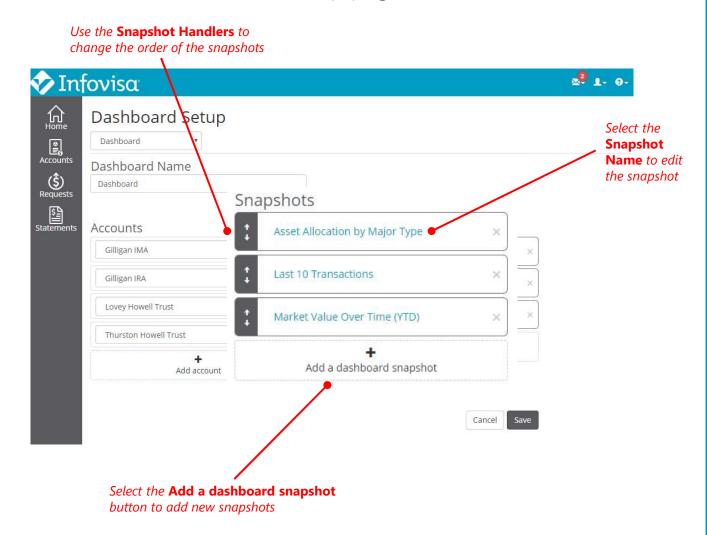

You can have an unlimited number of snapshot combinations on your dashboard pages.

TIP: Create new Dashboard pages using the drop-down under the Dashboard Setup page title.

## Add Snapshots

Use the **Add a Dashboard Snapshot** button from the Dashboard Setup page to add new snapshots to your dashboard, or select the name of any existing snapshot to edit it.

Either action will open the **Add Snapshot** dialog for maintaining your dashboard snapshots, including the time period (if available).

| Snapshot from the list                                       |                               |
|--------------------------------------------------------------|-------------------------------|
| dd Snapshot                                                  |                               |
| napshot                                                      |                               |
| Account Allocation                                           |                               |
| Donut chart depicting a market value comparison between acco | ounts on this dashboard page. |
|                                                              | ounts on this dashboard page. |
| ime Period                                                   | ounts on this dashboard page. |

The next several pages show the snapshots that you may include in your Dashboards. Unless otherwise noted, the snapshots show combined data for all accounts linked to the Dashboard.

#### **Account Allocation**

Chart comparison of relative values of accounts.

Account Allocation • Thurston Howell Trust 47.27% • Lovey Howell Trust 38.19% • Gilligan IMA 10.32% • Gilligan IRA 4.22%

Data is always for the most recent date.

#### **Account Value Over Time**

Chart comparison of account values over a time period.

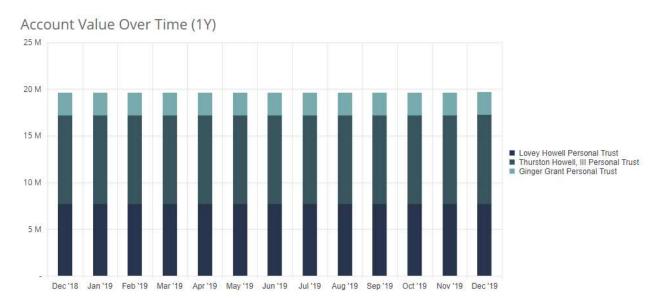

Data is for a time period.

#### **Asset Allocation by Major Type**

Chart comparison of holdings by Major Type. Major Types are sometimes called *asset classes* or *sectors*.

Asset Allocation by Major Type

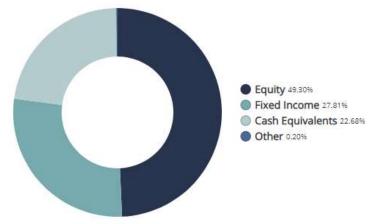

Data is always for the most recent date.

#### **Asset Allocation by Minor Type**

Chart comparison of holdings by Minor Type. As the name implies, minor types are more specific asset classifications than major types.

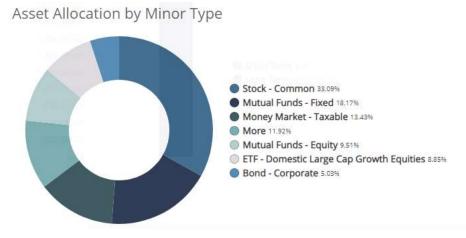

Data is always for the most recent date.

#### **Capital Gain Summary**

Chart comparison of realized short-term capital gains and realized long-term capital gains for the specified period.

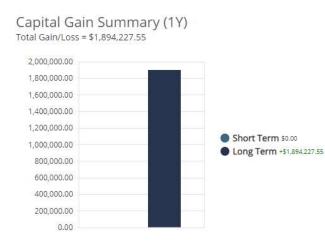

Data is for a selected period.

#### Last 10 Transactions

Listing of the 10 most recent transactions.

#### Last 10 Transactions

| Date       | Transaction                                                                             | Amount                      |
|------------|-----------------------------------------------------------------------------------------|-----------------------------|
| 07/03/2017 | Purchased 1,000 par value @ \$101.0000 for A F L A C Inc Aflac Inc Sr Nt dtd 05/15/2019 | -1,170.00                   |
| 06/19/2017 | Contribution - Deposit to Account of \$10,000,000.00                                    | <mark>1</mark> 0,000,000.00 |
| 05/22/2017 | Reinvest Dividend - Ordinary, received 2 shares @ 114.500000 on 1,517.28905 shares      | 0.00                        |
| 05/22/2017 | Deliver 100 shares                                                                      | 0.00                        |
| 05/16/2017 | Interest - US Treasury on 50,000 par value                                              | 2,250.00                    |
| 05/16/2017 | Interest - US Treasury on 100,000 par value                                             | 4,500.00                    |

Data is for a time period.

#### **Market Value Over Time**

Table displaying account market value change during the specified time period. Information is shown for each individual account and for the group.

#### Market Value Over Time (YTD)

| Account                             | Change % | Change \$      |
|-------------------------------------|----------|----------------|
| All Accounts                        | +47.41%  | +10,092,039.48 |
| Bobby Ewing IRA                     | +3.06%   | +4,198.67      |
| Bobby Ewing Trust                   | +2.06%   | +69,435.49     |
| Lovey Howell Personal Trust         | +0.14%   | +11,403.81     |
| Thurston Howell, III Personal Trust | +102.99% | +10,007,001.51 |

Data is for a time period.

#### **Top 10 Holdings**

Table displaying the 10 asset positions with the highest current market value.

#### Top 10 Holdings

| Asset Name                                     | Current Value |
|------------------------------------------------|---------------|
| Fidelity Salem Street Trust Invt Grade Bd Fund | 2,603,700.00  |
| Fidelity Cash Reserves Fund #55                | 2,331,596.35  |
| Fidelity Institutional Money Market Prime      | 2,311,743.59  |
| Amazon.com Incorporated                        | 2,014,041.00  |
| Vanguard Large-cap Etf                         | 1,442,210.00  |
| Google Inc Class A                             | 1,363,393.50  |

Data is always for the most recent date.

#### **Top 10 Performing Assets**

Table containing the ten positions for the dashboard accounts with the highest rate of returns.

#### Top 10 Performing Assets (YTD)

| Rate of<br>Return | Change In<br>Value                                                                        | Current Value                                                                                                    |
|-------------------|-------------------------------------------------------------------------------------------|----------------------------------------------------------------------------------------------------|
| 32.85%            | 1,987.50                                                                                  | 33,173.12                                                                                                    |
| 12.99%            | -345.82                                                                                   | 16, <mark>45</mark> 1.91                                                                                                    |
| 11.51%            | 0.00                                                                                      | 1,443.00                                                                                                    |
| 9.71%             | 7,367.15                                                                                  | 85,519.38                                                                                                    |
| 8.19%             | 24,987.41                                                                                 | 708,146.03                                                                                                    |
| 7.35%             | 4, <mark>1</mark> 09. <mark>4</mark> 7                                                    | 59,989,55                                                                                                    |
|                   | Return           32.85%           12.99%           11.51%           9.71%           8.19% | Return         Value           32.85%         1,987.50           12.99%         -345.82           11.51%         0.00           9.71%         7,367.15           8.19%         24,987.41 |

Data is for a time period. (only displayed for performance users)

#### **Transaction Summary**

Table containing summarized additions and subtractions and the resulting effect on total market value (MV). Additions include deposits of cash or assets and Subtractions are the inverse: withdrawals of cash or assets.

#### Transaction Summary (YTD)

| Beginning MV | \$21,292,712.19 |
|--------------|-----------------|
| Net Change   | 9,997,226.31    |
| Additions    | 10,001,151.31   |
| Subtractions | -3,925.00       |
| Ending MV    | \$31,454,467.16 |
| Total Return | \$164,528.66    |

#### Data is for a time period.

*TIP:* Select the **Save** button after completing Dashboard setup, then click or tap **Home** to view your changes.

## Account Pages

Select any account from the **Account Balances** section of the Home page or use the **Accounts** menu to view your individual account pages.

The Accounts page contains four tabs of report information for your accounts or **Account Groups**.

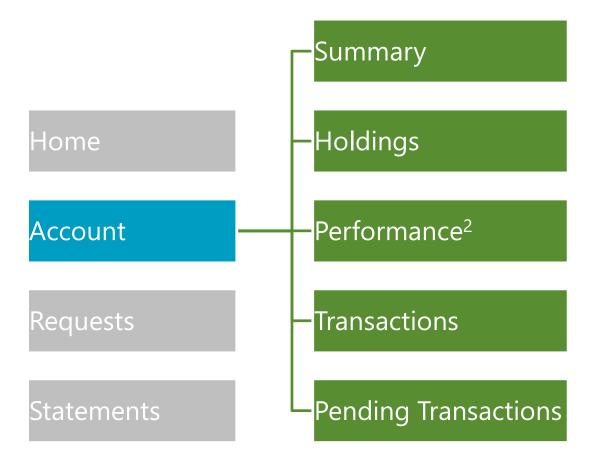

See the Account List page for instructions on building Account Groups.

<sup>2</sup> Please check with your account contact to determine if performance information is available for your accounts.

### Account Summary

The first page, **Account Summary**, combines information from the other three account reports to provide you with a comprehensive overview, including:

- Account Balances and Allocations
- Performance Returns
- Recent Activity
- Contact Information

| Lovey<br>Summary                             | Howel<br>Holdings            | Performance Transactions                |                                             |                                                                                                    |                                                                |                                 |
|----------------------------------------------|------------------------------|-----------------------------------------|---------------------------------------------|----------------------------------------------------------------------------------------------------|----------------------------------------------------------------|---------------------------------|
| Account Bala<br>\$7,908,                     |                              | Today's Change<br>+\$196,621.95 (2.55%) | Available Cash<br>\$701,865.39              |                                                                                                    |                                                                |                                 |
| My Port                                      |                              | ggressive Growth)                       |                                             | Portfolio<br>Total<br>Account                                                                      | Performanc<br>Composite                                        | e (YTD)<br>Aggressive<br>Growth |
|                                              |                              |                                         |                                             | -0.56%                                                                                             | Index<br>0.00%                                                 | Benchmar<br>0.00%               |
| Actual Al                                    | location                     |                                         |                                             |                                                                                                    |                                                                | Benchmar                        |
| Actual Al                                    | location                     | Percentage                              | Market Value                                |                                                                                                    | 0.00%                                                          | Benchmar                        |
|                                              | location                     | Percentage<br>0.52%                     | Market Value<br>41,230                      | -0.56%<br>Contact L<br>Mr. Todd Rog                                                                | 0.00%<br>Js<br>gers                                            | Benchmar                        |
| Asset Class                                  | location                     |                                         |                                             | -0.56%<br>Contact L<br>Mr. Todd Rog                                                                | 0.00%<br>Us<br>gers<br>Pmaulbank.com                           | Benchmar                        |
| Asset Class                                  | uivalents                    | 0.52%                                   | 41,230                                      | -0.56%<br>Contact L<br>Mr. Todd Rog<br>todd.rogers@<br>704-892-327(<br>19632 Heartl                | 0.00%<br>US<br>gers<br>maulbank.com<br>o<br>and St             | Benchmar                        |
| Asset Class Other Cash Eq                    | uivalents                    | 0.52%                                   | 41,230<br>701,865                           | -0.56%<br>Contact L<br>Mr. Todd Rog<br>todd.rogers<br>704-892-327(                                 | 0.00%<br>US<br>gers<br>maulbank.com<br>o<br>and St             | Benchmar                        |
| Asset Class<br>Other<br>Cash Eq<br>Fixed Ind | uivalents<br>come            | 0.52%<br>8.89%<br>38.64%                | 41,230<br>701,865<br>3,051,928              | -0.56%<br>Contact L<br>Mr. Todd Rog<br>todd.rogers<br>704-892-327<br>19632 Heartl<br>Cornelius, NO | 0.00%<br>US<br>gers<br>maulbank.com<br>o<br>and St             | Benchmar<br>0.00%               |
| Asset Class Other Cash Eq Fixed Ind Equity   | uivalents<br>come<br>o Total | 0.52%<br>8.89%<br>38.64%<br>51.96%      | 41,230<br>701,865<br>3,051,928<br>4,104,236 | -0.56%<br>Contact L<br>Mr. Todd Rog<br>todd.rogers<br>704-892-327<br>19632 Heartl<br>Cornelius, NO | 0.00%<br>US<br>gers<br>pmaulbank.com<br>0<br>and St<br>2 28031 | Benchmar<br>0.00%               |

*TIP:* Account groups will display the **Included Accounts** above the **Contact Us** section on this page.

Infovisa Client Portal User Guide

### Account Summary

The mobile version of the Account Summary page displays the same information condensed to the width of your phone.

| >Ir                                | nfoviso                         | t s          | 🧶 T- 0       |
|------------------------------------|---------------------------------|--------------|--------------|
| Home                               | Accounts                        | Requests     | Statemer     |
| Love                               | y Howel                         | Performance  | More 🕶       |
| Account E<br>\$7,90                | Balance<br>8,844.10             |              |              |
| Today's C<br>+ <mark>\$1</mark> 96 | <sup>hange</sup><br>5,621.95 (2 | 2.55%)       |              |
| Available<br>\$701,                | <sub>Cash</sub><br>865.39       |              |              |
| My Po<br>Target                    |                                 | Aggressive G | irowth)      |
| Actual                             | Allocation                      |              |              |
| Asset Cla                          | ss                              | N            | larket Value |
| O Othe                             | r                               |              | 41,230       |
| Cash                               | Equivalents                     |              | 701,865      |
|                                    |                                 |              |              |

32

### Account Balances

The first section of the Account Summary contains your **Account Balance**, **Today's Change**, and **Available Cash** 

| Home Lovey H                                         | owell Trust-<br>oldings Performance Transactions |                        |                                                                                                 |
|------------------------------------------------------|--------------------------------------------------|------------------------|-------------------------------------------------------------------------------------------------|
| Account Balance<br>\$7,908,844.10                    | Today's Change<br>+\$196,621                     | .95 (2.55              | Available Cash<br>%) \$701,865.39                                                               |
| Statements                                           | , 00                                             |                        | -0.56% 0.00% Benchmark                                                                          |
| Actual Alloca                                        |                                                  | Market Value           | 0.00%                                                                                           |
|                                                      | ation<br>Percentage<br>0.52%                     | Market Value<br>41.230 | -0.50%                                                                                          |
| Actual Alloca<br>Asset Class                         | Percentage<br>0.52%                              |                        | Contact Us<br>Mr. Todd Rogers<br>todd.rogers@maulbank.com                                       |
| Actual Alloca<br>Asset Class<br>Other                | Percentage<br>0.52%<br>lents 8.89%               | 41,230                 | Contact Us<br>Mr. Todd Rogers<br>todd.rogers@maulbank.com<br>704-892-3270<br>19632 Heartland St |
| Actual Alloca<br>Asset Class<br>Other<br>Cash Equiva | Percentage<br>0.52%<br>lents 8.89%               | 41,230<br>701,865      | Contact Us<br>Mr. Todd Rogers<br>todd.rogers@maulbank.com<br>704-892-3270                       |

Your Account Balance is the most recent value of your account for all holdings, including cash.

Today's Change is the difference between the current Account Balance based on most recent prices and the previous close of business prices.

Your Available Cash<sup>3</sup> amount is a combination of cash plus any balances in money market funds.

If you are viewing a group of accounts, these values are combined for all accounts within the group.

<sup>3</sup> The Available Cash displayed may not reflect the value available for distribution or trade requests. Infovisa Client Portal User Guide

# My Portfolio

The next section, **My Portfolio**, contains your current major asset class **Account Allocations** chart with corresponding table.

| 🛷 Inf                        | fovisa                            |                                         |                                |                                                           |                             | 🧶 T- O-                                    |
|------------------------------|-----------------------------------|-----------------------------------------|--------------------------------|-----------------------------------------------------------|-----------------------------|--------------------------------------------|
| Home                         | Lovey Howe<br>Summary Holdings    | Performance Transactions                |                                |                                                           |                             |                                            |
| Accounts                     | Account Balance<br>\$7,908,844.10 | Today's Change<br>+\$196,621.95 (2.55%) | Available Cash<br>\$701,865.39 |                                                           |                             |                                            |
| s B                          | My Portfolio                      |                                         |                                |                                                           | Performance                 |                                            |
| My Portfoli<br>Target Alloca | o<br>ation (Aggressi              | ve Growth)                              |                                | Total<br>Account<br>-0.56%                                | Composite<br>Index<br>0.00% | Aggressive<br>Growth<br>Benchmark<br>0.00% |
| Actual Alloca                | ation                             |                                         |                                | Contact U<br>Mr. Todd Rog<br>todd.rogers@<br>704-892-327( | ers<br>mauibank.com         |                                            |
| Asset Class                  |                                   | Percentage                              | Market Value                   | 19632 Heartl<br>Cornelius, <mark>N</mark> C               |                             |                                            |
| Other                        |                                   | 0.52%                                   | 41,230                         |                                                           |                             |                                            |
| Cash Equival                 | ents                              | 8.89%                                   | 701,865                        | Links<br>Meet the wea                                     | alth management             | team                                       |
| Fixed Income                 | 2                                 | 38.64%                                  | 3,051,928                      | Our website                                               |                             |                                            |
| Equity                       |                                   | 51.96%                                  | 4,104,236                      |                                                           |                             |                                            |
| Portfolio Tota               | al                                | 100.00%                                 | 7,908,844                      |                                                           |                             |                                            |

This section also contains a chart of **Target Allocations** based on the objectives or goals established for your accounts.

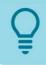

*TIP: Select an* **Asset Class** *within the table to view a filtered version of the* **Holdings** *report for that Asset Class.* 

## **Recent Activity**

The **Recent Activity** section displays the last 15 transactions for your accounts, with the most recent transaction listed first.

| Home       | Lovey Howell Trust-<br>Summary Holdings Performance Transactions |                                         |                                |                                                           |                                            |                                           |  |
|------------|------------------------------------------------------------------|-----------------------------------------|--------------------------------|-----------------------------------------------------------|--------------------------------------------|-------------------------------------------|--|
| Accounts A | ccount Balance<br>57,908,844.10                                  | Today's Change<br>+\$196,621.95 (2.55%) | Available Cash<br>\$701,865.39 |                                                           |                                            |                                           |  |
| Statements | Ay Portfolio<br>arget Allocation (Aggressive Growth)<br>         |                                         |                                | Total<br>Account<br>-0.56%                                | Performance<br>Composite<br>Index<br>0.00% | Aggressive<br>Growth<br>Benchmar<br>0.00% |  |
|            | Asset Class                                                      | Percentage                              | Market Value                   | Contact Us<br>Mr. Todd Rogers                             |                                            |                                           |  |
|            | Other                                                            | 0.52%                                   | 41,230                         | todd.rogers@                                              | @mauibank.com                              |                                           |  |
|            | Fixed Income                                                     | 38.64%                                  | 3,051,928                      | 704-892-3270<br>19632 Heartland St<br>Cornelius, NC 28031 |                                            |                                           |  |
|            |                                                                  | 51.96%                                  | 4,104,236                      |                                                           |                                            |                                           |  |
|            | Equity                                                           |                                         |                                | Links<br>Meet the wealth management team                  |                                            |                                           |  |
|            | Portfolio Total                                                  | 100.00%                                 | 7,908,844                      | Meet the wea                                              | alth management                            | team                                      |  |
| ecent A    | Portfolio Total                                                  | 100.00%                                 | 7,908,844                      | Meet the wea                                              | ilth management                            | team                                      |  |
| ecent A    | Portfolio Total                                                  | 100.00%                                 | 7,908,844                      | Meet the wea                                              | alth management                            | team                                      |  |

Select the **Transaction Description** of any transaction to view **Transaction Details**.

## Portfolio Performance

The **Portfolio Performance (YTD)** section at the top of the second column contains year-to-date Total Account performance returns<sup>4</sup>.

| nfovisa                                                             |                  | 2. 1- 0-                    |                                                         |                                            |  |
|---------------------------------------------------------------------|------------------|-----------------------------|---------------------------------------------------------|--------------------------------------------|--|
| Lovey Howell Trus                                                   |                  |                             |                                                         |                                            |  |
| Account Balance Today's                                             |                  | Available Cash              |                                                         |                                            |  |
| \$7,908,844.10 +\$19<br>My Portfolio<br>Target Allocation (Aggressi | 96,621.95 (2.55) | Portfolio Performance (YTD) |                                                         |                                            |  |
| Actual Allocation                                                   |                  | Total<br>Account<br>4.26%   | Composite<br>Index<br>15.94%                            | Growth with<br>some<br>Income<br>Benchmark |  |
| Asset Class Other                                                   | 0.52%            |                             |                                                         | 11.98%                                     |  |
| Cash Equivalents                                                    | 8.89%            | -                           |                                                         | 1113070                                    |  |
| Fixed Income                                                        | 38.64%           | 5,051,920                   |                                                         | 1                                          |  |
| Equity                                                              | 51.96%           | 4,104,236                   | Cornelius, NC 28031                                     |                                            |  |
| Portfolio Total<br>Recent Activity                                  | 100.00%          | 7,908,844                   | Links<br>Meet the wealth management team<br>Our website | 1                                          |  |
|                                                                     |                  | Amount                      |                                                         |                                            |  |

The section may also display **Composite Index** and/or **Benchmark Return** comparisons for your account.

<sup>4</sup> Performance returns on this page are calculated using the Time-Weighted Rate of Return methodology based on Trade Date.

## Contact & Links

Finally, the Account Summary page contains **Contact Information** for your account contacts and a list of **Links** that we have customized for you.

| Lovey Howell Tr                                                           |                                    |                                             |                                                                                                |
|---------------------------------------------------------------------------|------------------------------------|---------------------------------------------|------------------------------------------------------------------------------------------------|
| \$7,908,844.10 +\$                                                        | ny's Change<br>196,621.95 (2.55%   | Available Cash<br>\$701,865.3               |                                                                                                |
| My Portfolio                                                              | cive Crowth)                       |                                             | Portfolio Performance (YTD)<br>Total Composite Aggressive                                      |
| Target Allocation (Aggre                                                  | ssive Growth)                      |                                             |                                                                                                |
|                                                                           |                                    |                                             | Contact Us                                                                                     |
| Actual Allocation                                                         |                                    |                                             | Mr. Todd Rogers                                                                                |
|                                                                           |                                    |                                             |                                                                                                |
|                                                                           |                                    |                                             | todd.rogers@mauibank.com                                                                       |
| Asset Class                                                               | Percentage                         | Market Value                                | todd.rogers@maulbank.com<br>704-892-3270                                                       |
| Asset Class                                                               | Percentage<br>0.52%                | Market Value<br>41,230                      | todd.rogers@maulbank.com<br>704-892-3270<br>19632 Heartland St                                 |
|                                                                           |                                    |                                             | todd.rogers@maulbank.com<br>704-892-3270                                                       |
| Other                                                                     | 0.52%                              | 41,230                                      | todd.rogers@maulbank.com<br>704-892-3270<br>19632 Heartland St                                 |
| <ul><li>Other</li><li>Cash Equivalents</li></ul>                          | 0.52%                              | 41,230<br>701,865                           | todd.rogers@maulbank.com<br>704-892-3270<br>19632 Heartland St<br>Cornelius, NC 28031          |
| <ul> <li>Other</li> <li>Cash Equivalents</li> <li>Fixed Income</li> </ul> | 0.52%<br>8.89%<br>38.64%           | 41,230<br>701,865<br>3,051,928              | todd.rogers@maulbank.com<br>704-892-3270<br>19632 Heartland St                                 |
| Cother Cash Equivalents Fixed Income Equity                               | 0.52%<br>8.89%<br>38.64%<br>51.96% | 41,230<br>701,865<br>3,051,928<br>4,104,236 | todd.rogers@maulbank.com<br>704-892-3270<br>19632 Heartland St<br>Cornelius, NC 28031          |
| Cother Cash Equivalents Fixed Income Equity                               | 0.52%<br>8.89%<br>38.64%<br>51.96% | 41,230<br>701,865<br>3,051,928<br>4,104,236 | todd.rogers@maulbank.com<br>704-892-3270<br>19632 Heartland St<br>Cornelius, NC 28031<br>Links |

Click or tap the tabs below the account name to navigate between account pages.

# Holdings

The next account report, **Holdings**, displays account positions and values for the most recent date or any historical date<sup>5</sup>.

|                                                                  |                                                                                                    | Tap or click to cl<br>the <b>Account</b> dis |            |                         | <b>ownload</b><br>port to .xls           |                            |                                 | e a <b>PDF</b> of the<br>ngs report |
|------------------------------------------------------------------|----------------------------------------------------------------------------------------------------|----------------------------------------------|------------|-------------------------|------------------------------------------|----------------------------|---------------------------------|-------------------------------------|
| 🛷 In                                                             | fovisa                                                                                                  |                                              |            |                         |                                          |                            |                                 | A 0-                                |
| Select a Date for the                                            | Lovey Howell T<br>Summary Holdings Perf<br>Holdings Report As (<br>Last price data obtained 12/12/2018) | ormance Transactions                         | ar Markerd | sta providad hu Pa      | Point                                    |                            | Downlo                          | ad 🛃 Print                          |
| Holdings<br>Report here                                          | All Holdings                                                                                            |                                              | Ticker     | Percentage              | Shares                                   | Price                      | Cost 1                          | Market Value                        |
| Filter the report                                                | <u>Cash Equivalents</u><br><u>Cash</u><br>Cash                                                          |                                              |            | -0.12                   | -9,584,9300                              | 1.0000                     | -9,584.93                       | Select<br>-9,584,93 <i>additior</i> |
| by <b>Major Type</b><br>or <b>Minor Type</b><br>by selecting the | Money Market - Taxable                                                                                  |                                              |            |                         |                                          | sh Sub-total:              | -9,584.93                       | -9,584.93 columns<br>to displa      |
| group heading                                                    | Fidelity Institutional Money Ma                                                                         | rket Prime I                                 | FIPXX      |                         | 711,450.3200<br><b>y Market - Taxa</b> l | 1.0000                     | 711,450.32                      | 711,450.32<br>711,450.32            |
|                                                                  | Equity<br>ETF - Domestic Large Cap Grow                                                                 | th Equities                                  |            | Wone                    | Cash Equivaler                           |                            | 701,865.39                      | 701,865.39                          |
| View Position                                                    | Vanguard Large-cap Etf                                                                                  | 1                                            | ETF - Do   |                         | 14,950.0000<br>ap Growth Equit           | 106.7900<br>ies Sub-total: | 606,069.89<br><b>606,069.89</b> | 1,596,510.50<br>1,596,510.50        |
| Lots by selecting<br>an Asset Name                               | ETF - International Emerging M<br>Vanguard Emerging Markets El                                          |                                              |            | 0.16<br>- International | 325.0000<br>Emerging Marke               | 39.0600<br>ets Sub-total:  | 13,247.52<br>13,247.52          | 12,694.50<br>12,694.50              |

Print the report to PDF or download to XLSX (Excel) using the **Download** and **Print** buttons. The download feature includes individual tax lots but neither Price nor CUSIP.

<sup>5</sup> Delayed prices are used when viewing the Account Holdings report for the current date only.

## Select Columns

On larger screen sizes such as desktops or laptops, you can choose additional columns for the Holdings report using the cog icon 😒 next to the last column header.

| Holdings Report Colu                                                                                                    | umn Chooser                                                                                                    |                                                                                                    | ×                                                                                                    |
|----------------------------------------------------------------------------------------------------|----------------------------------------------------------------------------------------------------|----------------------------------------------------------------------------------------------------|----------------------------------------------------------------------------------------------------|
| <ul> <li>Name</li> <li>Price</li> <li>CUSIP</li> <li>Maturity Date</li> <li>Unrealized Gain/Loss</li> <li>Price Change</li> </ul> | <ul> <li>Ticker</li> <li>Cost</li> <li>Est. Annual Income</li> <li>Lots</li> <li>Yield to Cost</li> <li>Market Value Change</li> </ul> | <ul> <li>Percent</li> <li>Market Value</li> <li>Industry</li> <li>Price Date</li> <li>Yield</li> </ul> | <ul> <li>Shares</li> <li>Coupon Rate</li> <li>Industry Sector</li> <li>Unit Cost</li> <li>Yield to Maturity</li> </ul> |
|                                                                                                    |                                                                                                    |                                                                                                    | Close Save                                                                                                    |

Additional columns are added to the right of the first seven locked columns on the Holdings report.

On tablets and phones, additional columns are hidden from view to fit the size of the device. Turn your device in a landscape orientation to view additional columns.<sup>6</sup>

<sup>6</sup> Price Change and Market Value Change columns are only available with delayed pricing.

# Holdings Columns

On tablets and mobile devices, the columns displayed on the Holdings report vary depending on the width and orientation of the screen.

For example, a phone in portrait mode displays Asset/Class and Market Value.

The table below shows the display columns based on your device size and orientation.

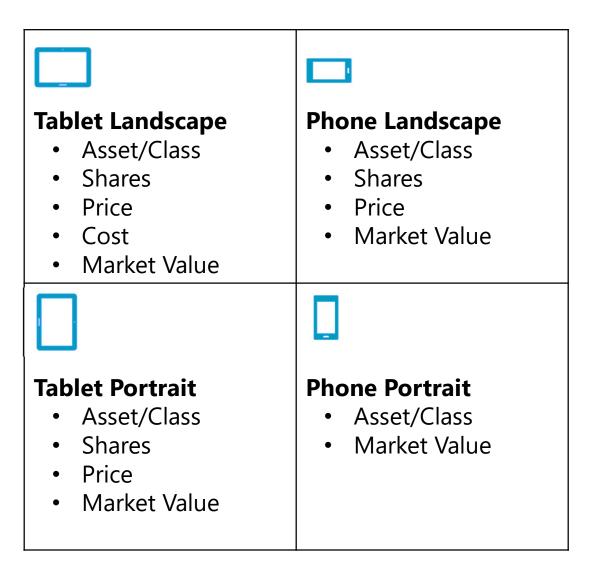

40

# Holdings Details

Select the **Asset Name** on the Holdings Report for any position to view the **Holdings Details**, including **Tax Lots**.

| Ticker KO        | ca Cola Common |              | Holding<br>deta |
|------------------|----------------|--------------|-----------------|
|                  |                |              |                 |
|                  |                |              | informatic      |
| CUSIP 19         | 1216100        |              |                 |
| Major Type Eq    | uity           |              |                 |
| Minor Type Sto   | ick - Common   |              |                 |
| Price 40.        | 62             |              |                 |
| Price Date 02    | /13/2017       |              |                 |
| Market Value 4,0 | 62.00          |              |                 |
| <b>Cost</b> 4,1  | 70.62          |              |                 |
| Shares 10        | 0.0000         |              |                 |
| Gain/Loss -10    | 8.62           |              |                 |
| Tax Lot Details  |                |              |                 |
| Acquisition Date | Shares         | Market Value |                 |
| 12/23/2013       | 50.0000        | 2,031.00     |                 |
| 08/31/2016       | 50.0000        | 2,031.00     |                 |

Click or tap the **Print** button to export a PDF version of the Holdings Details.

TIP: Using **CTRL + Click** will send the PDF version of the report to a new browser tab.

### Performance

The third account report, **Performance\***, displays total account return information for your account or account group as well as performance returns for each asset class.

#### Select a single Asset Class or the **Total Account**

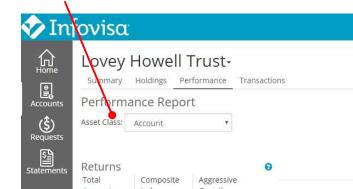

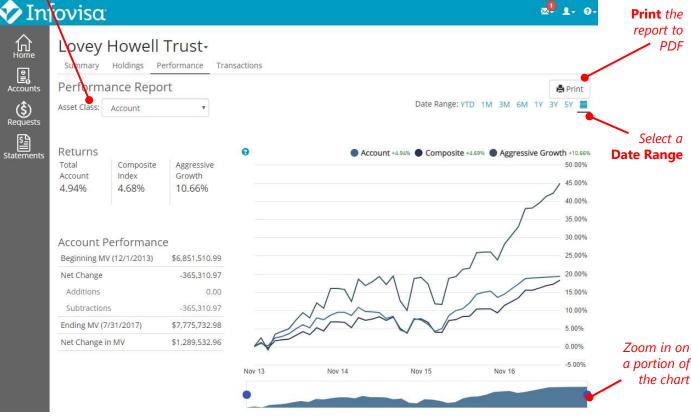

Use the Asset Class drop-down to switch between Total Account return information and individual asset classes.

Select the **Print** button to view a PDF version of the report.

\* Please check with your account contact to determine if performance information is available for your accounts.

### **Performance Returns**

The first section of the Performance report contains the **Performance Return** data for the account or asset class. This section contains performance return percentages, inflows (additions), and outflows (subtractions) for the selected time period.<sup>4</sup>

| Lovey            | Howell Tru         | st-                           |           |                       |                                  |
|------------------|--------------------|-------------------------------|-----------|-----------------------|----------------------------------|
| Summary          | Holdings Performa  | nce Transactions              |           |                       |                                  |
| Dunts Performa   | ance Report        |                               |           |                       | Pr                               |
| S Asset Class:   | Account            | •                             |           | Date Range:           | YTD 1M 3M 6M 1Y 3Y 5Y            |
| Returns          |                    |                               |           |                       |                                  |
| Total<br>Account | Composite<br>Index | Aggressive<br>Growth          | Acco      | unt +4.94% 🔵 Composit | e +4.69%  Aggressive Growth + 50 |
| 4.94%            | 4.68%              | 10.66%                        |           |                       | 45                               |
|                  |                    |                               |           |                       | 35                               |
| Account P        | erformanc          | e                             |           |                       | 30                               |
|                  | / (12/1/2013)      | \$6,851, <mark>510</mark> .99 | $\frown$  | MNT                   | 20                               |
| Net Change       |                    | -365,310.97                   |           | M ~ F                 | 10                               |
| Additions        |                    | 0.00                          | $\approx$ | $\vee \vee$           | 5.0                              |
| Subtraction      | S                  | -365,310.97                   | Nov 14    | Nov 15                | -5.                              |
| Ending MV (7     | /31/2017)          | \$7,775,732.98                | 107 13    | 1101 13               | NOT IS                           |

<sup>4</sup> Performance returns on this page are calculated using the Time-Weighted Rate of Return methodology based on Trade Date. Returns are annualized if the period is more than 12 months. Information on the report is displayed through the prior month-end.

## Performance Chart

The **Performance Chart** on the Performance report displays a cumulative line chart of your account returns for the time period based on an initial balance.

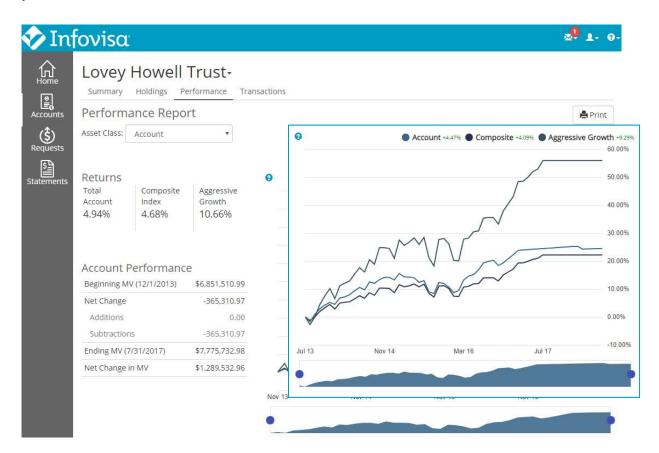

Hover over the interactive chart to zoom in on any month included in the specified date range.

TIP: Hover or touch the lines in the chart to see additional information about each return period.

### Performance Charts

The bottom of the Performance report contains two additional charts and tables with performance information.

The total account returns page displays the **Market Value Growth Over Time** table with information for each asset class.

| Asset Class           | Starting Portfolio % |       | Ending Portfolio % |       | Rate of Return | Market Value                           |
|-----------------------|----------------------|-------|--------------------|-------|----------------|----------------------------------------|
| Account               |                      |       |                    |       | 4,47%          | ~~~~                                   |
| Cash Equivalents      |                      | 8.9%  |                    | 9.0%  | 3.49%          | mh                                     |
| Equity Holdings       |                      | 42.0% |                    | 49.8% | 7.57%          |                                        |
| Fixed Income Holdings |                      | 48.2% |                    | 40.1% | 1.59%          | han                                    |
| International         | T                    | 0.2%  | 1                  | 0.6%  | 6.37%          | ~~~~~~~~~~~~~~~~~~~~~~~~~~~~~~~~~~~~~~ |
| Other Holdings        | 1                    | 0.7%  | 1                  | 0.6%  | 4.13%          |                                        |

#### The individual asset class pages display the **Market Value versus Investment Cost** chart.

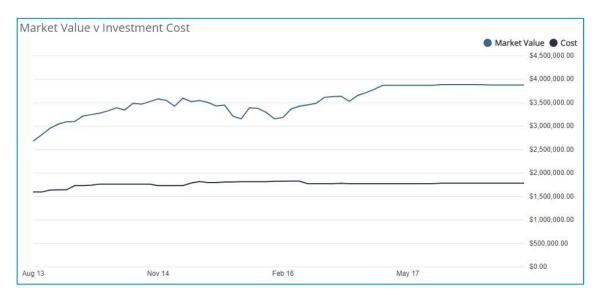

### Transactions

The **Transactions report** displays transactions that posted to your accounts during the period.

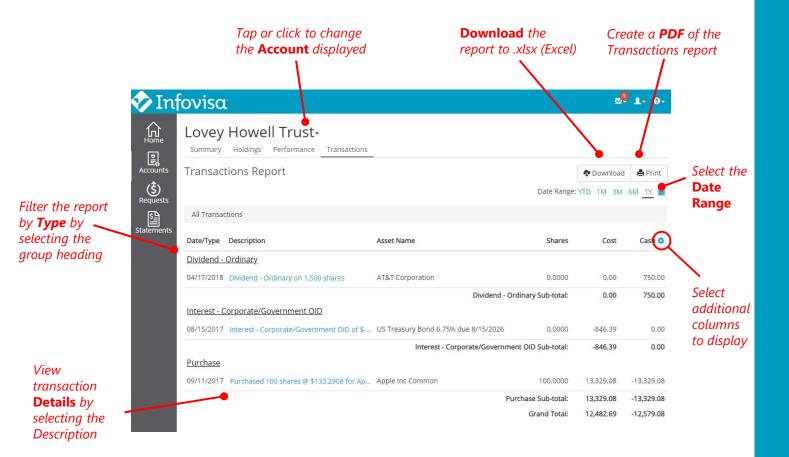

Print the report to PDF or download to XLSX (Excel) using the **Download** and **Print** buttons. The download file includes all available columns with the most recent transactions at the top.

TIP: You can set the default range for the Transactions report in the User Settings menu.

## Select Columns

On larger screen sizes such as desktops or laptops, you can choose additional columns for the Transactions report using the cog icon **o** next to the last column header.

| Transaction Report              | t Column Chooser                                                                   |                                                                                       | ×                                 |
|---------------------------------|------------------------------------------------------------------------------------|---------------------------------------------------------------------------------------|-----------------------------------|
| Date Cost Settlement Date CUSIP | <ul> <li>Description</li> <li>Cash</li> <li>Beneficiary</li> <li>Ticker</li> </ul> | <ul> <li>Asset Name</li> <li>Account</li> <li>Payee</li> <li>SEC/Other Fee</li> </ul> | Shares Price Commission Gain/Loss |
| Gain/Loss Term                  | Income Cash                                                                        | <ul> <li>SECTOTHER Fee</li> <li>Principal Cash</li> </ul>                             | Gan/Loss                          |
|                                 |                                                                                    |                                                                                       | Close Save                        |

Additional columns are added to the right of the first six locked columns on the Transactions report.

On tablets and phones, additional columns are hidden from view to fit the size of the device. Turn your device in a landscape orientation to display additional columns.

## **Transaction Columns**

Similar to the Holdings report, on tablets and mobile devices, the displayed columns on the Transactions report vary depending on the width and orientation of the screen.

The table below shows the display columns based on your device size and orientation.

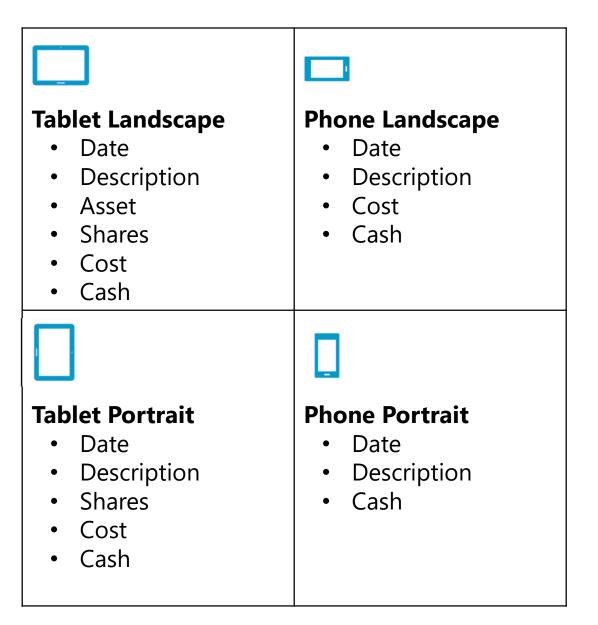

### **Transaction Details**

Select the **Description** for any transaction within the Transactions Report or Pending Transactions Report to view the **Transaction Details.** 

This information may also be accessed from the Last 10 Transactions snapshot on the Home page and the Recent Activity section of the Account Summary page.

| Transactions F     | Report                                                  | × |
|--------------------|---------------------------------------------------------|---|
| Details<br>Account | Lovey Howell Personal Trust                             |   |
| Trade Type         | Purchase                                                |   |
| Description        | Purchase 100 of 88579Y101 - 3M Corp Common @ \$175.3700 | ) |
| Asset Name         | 3M Corp Common                                          |   |
| CUSIP              | 88579Y101                                               |   |
| Trade Date         | 12/23/2019                                              |   |
| Settlement Date    | 12/27/2019                                              |   |
| Transaction Type   | Purchase                                                |   |
| Shares             | 100.0000                                                |   |
| Price              | 175.37                                                  |   |
| Cash               | -17,537.00                                              |   |
| Cost               | 17,537.00                                               |   |
| Gain/Loss          | 0.00                                                    |   |
| Commission         | 0.00                                                    |   |

49

## **Pending Transactions**

The **Pending Transactions** report contains trades that are currently pending for your account(s).

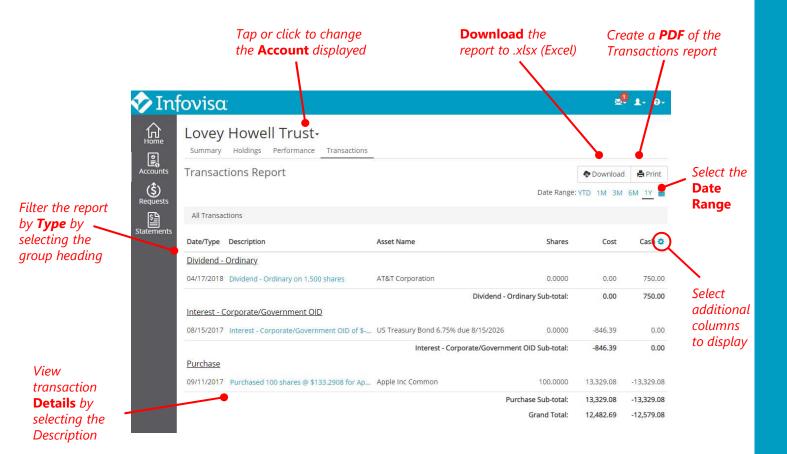

Print the report to PDF or download to XLSX (Excel) using the **Download** and **Print** buttons. The download file includes all available columns with the most recent transactions at the top.

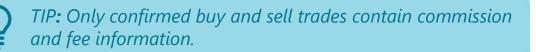

## Select Columns

On larger screen sizes such as desktops or laptops, you can choose additional columns for the Pending Transactions report using the cog icon S next to the last column header.

| Pending Transactio                                                                                                    | on Report Column Choo                                                                                   | oser                                                                                                    | ×                                                                                                |
|----------------------------------------------------------------------------------------------------|----------------------------------------------------------------------------------------------------|----------------------------------------------------------------------------------------------------|--------------------------------------------------------------------------------------------------|
| <ul> <li>Date</li> <li>Cost</li> <li>Settlement Date</li> <li>CUSIP</li> <li>Gain/Loss Term</li> <li>Broker</li> </ul> | <ul> <li>Description</li> <li>Cash</li> <li>Beneficiary</li> <li>Ticker</li> <li>Income Cash</li> </ul> | <ul> <li>Asset Name</li> <li>Account</li> <li>Payee</li> <li>SEC/Other Fee</li> <li>Principal Cash</li> </ul> | <ul> <li>Shares</li> <li>Price</li> <li>Commission</li> <li>Gain/Loss</li> <li>Status</li> </ul> |
| 9                                                                                                    |                                                                                                    |                                                                                                    | Close Save                                                                                       |

Additional columns are added to the right of the first six locked columns on the Pending Transactions report.

On tablets and phones, additional columns are hidden from view to fit the size of the device. Turn your device in a landscape orientation to display additional columns.

# Pending Columns

Similar to the Transactions report, the displayed columns on the Pending Transactions report vary depending on the width and orientation of the screen.

The table below shows the display columns based on your device size and orientation.

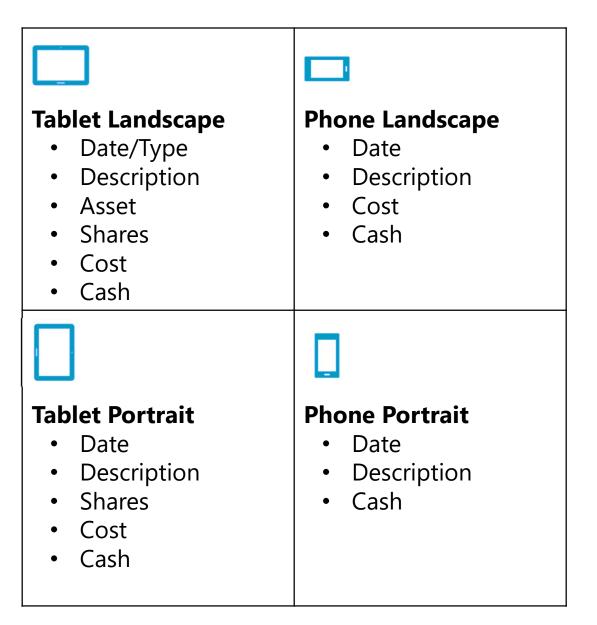

52

### **Accessible Site**

Use the Accessible Site link at the bottom of the page to view accessible versions of each account page including a menu option to Change Accounts or switch back to the Full Site.

|               | ovisa    |               |              |                |           |          |
|---------------|----------|---------------|--------------|----------------|-----------|----------|
| Howe          | ell Far  | nily          |              |                |           |          |
| Summary       | Holdings | Performance   | Transactions | Change Account | Full Site | Sign Out |
| Account Balar |          | Available Cas |              |                |           |          |
| \$17 257      | 044.67   | \$4,215,7     | 739.33       |                |           |          |

#### Allocation

| Asset Class      | Percentage | Market Value |
|------------------|------------|--------------|
| Other            | 0.24%      | 41,230       |
| Fixed Income     | 23.30%     | 4,020,194    |
| Cash Equivalents | 24.43%     | 4,215,739    |
| Equity           | 52.04%     | 8,979,882    |
| Portfolio Total  | 100.00%    | 17,257,045   |

#### **Recent Activity**

| Date       | Transaction                         | Amount |
|------------|-------------------------------------|--------|
| 04/17/2018 | Dividend - Ordinary on 1,500 shares | 750.00 |

*TIP:* Select the **Full Site** menu option to toggle back to the full version of the website.

#### Statements

Using the Infovisa Client Portal, you may also view your periodic statements online from the **Statements**\* menu.

| In      | fovisa                                      | :                                       | ∞ - 1                               | - 0 -                                         |
|---------|---------------------------------------------|-----------------------------------------|-------------------------------------|-----------------------------------------------|
|         | Statem<br>Statements                        | ents<br>Tax Documents                   |                                     | Filter stateme<br>by account or<br>date range |
| counts  | nts<br>No filters have been applied<br>ists |                                         | Change Filters  Account  Download   |                                               |
| 5       | Date<br>11/30/2022                          | Name<br>e+statement                     | Thurston Howell, III Personal Trust |                                               |
| tements | 12/31/2021                                  | Performance Statement Package Landscape | Gilligan IMA                        | PDF                                           |
|         | 12/31/2021                                  | e+statement                             | Gilligan IRA                        | PDF                                           |
|         | 12/31/2020                                  | e+statement                             | Thurston Howell, III Personal Trust | D PUT                                         |
|         |                                             |                                         |                                     | Select the <b>PD</b><br>link to view th       |

The Statements page sorts the statements with the most recent statements at the top of the page. Current year statements are included by default.

You can use the **Change Filters** button to view statements for other timeframes or filter by accounts.

The **Download** column contains a **PDF** link to view, download, or print the online statement.

\* Please check with your account contact to determine if online statements are available for your accounts.

statement

### Statement Enrollment

Before you can view your statements online, you must first enroll your account(s). Start by selecting *User Profile* > *Online Statement Enrollment*.

The enrollment process allows you to choose the accounts to enroll for online statements and notifies us of your enrollment.

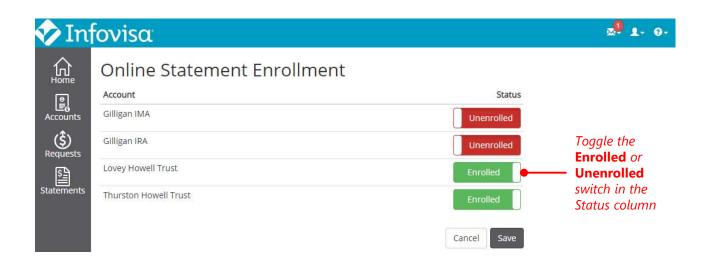

**Step 1:** Select the accounts to enroll for online statements using the toggle in the Status column, then click or tap **Save.** 

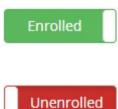

**Enrolled** accounts are available for online statements.

Any **Unenrolled** accounts will not receive online statements.

### **Statement Disclosure**

**Step 2:** You may need to accept the **Online Statement Enrollment Disclosure**. This acceptance acknowledges and confirms your instructions to deliver electronic statements, and allows us to act on those instructions.

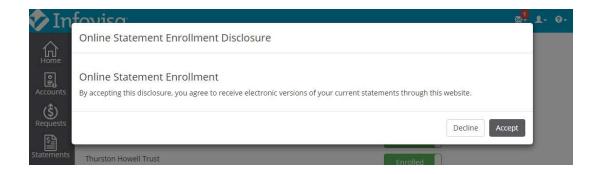

You will receive an email notification when you successfully complete enrollment for online statements, and an additional email when your new statements are available online for viewing.

### Tax Documents

If your financial institution uses a separate tax preparer such as Thomson Reuters ONESOURCE<sup>®</sup>, you may also be able to view your tax documents online.\*

| 🏏 Ir             | ι <u>fovisa</u>                                                                    |                                                                                               | ∞- 1- 0-                                                   |
|------------------|------------------------------------------------------------------------------------|-----------------------------------------------------------------------------------------------|------------------------------------------------------------|
| Home<br>Accounts | Tax Docume<br>Statements Tax Docu<br>Tax documents provided by Th<br>Tax Year 2021 | tomson Reuters. Select the correct<br>Tax Year to view.                                       | Select the <b>PDF</b><br>link to view the<br>tax document. |
|                  |                                                                                    |                                                                                               |                                                            |
| Requests         | Tax form                                                                           | Account                                                                                       | Download                                                   |
| S                | Form 1099                                                                          | Account NICHOLS FRED (1099R and 5498)                                                         | Download                                                   |
| S.               | Form 1099                                                                          |                                                                                               |                                                            |
| S                | Form 1099                                                                          | NICHOLS FRED (1099R and 5498)                                                                 | 🕒 PDF                                                      |
| S                | Form 1099<br>Form 1099                                                             | NICHOLS FRED (1099R and 5498)<br>NICHOLS FRED (1099R and 5498)                                | DF                                                         |
|                  | Form 1099<br>Form 1099<br>Schedule K-1                                             | NICHOLS FRED (1099R and 5498)<br>NICHOLS FRED (1099R and 5498)<br>CAROL BURNETT TRUST (1 K-1) | DPF                                                        |

Tax Documents are located within the **Statements** menu option. The documents are only made available once your financial institution has published via the tax preparer.

Use the **Tax Year** drop-down to change tax years.

The **Download** column contains a **PDF** link to view, download, or print the tax document.

*Please check with your account contact to determine if online tax documents are available for your accounts.* 

### Requests

Using the **Requests\*** menu, you can request cash distributions from your accounts and monitor the status of existing requests.

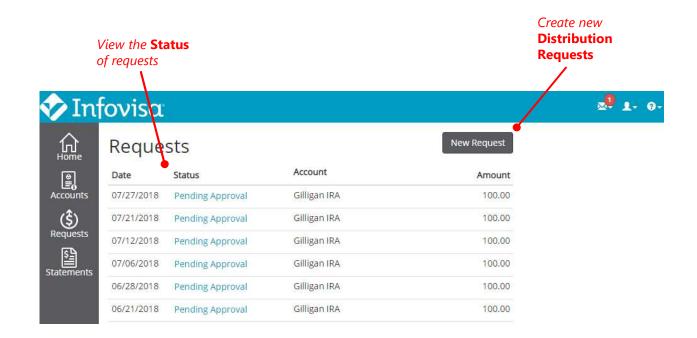

Click or tap the **New Request** button to create a new distribution request from your accounts.

\* Please check with your account contact to determine if distribution requests are available for your accounts.

## New Requests

To request a cash distribution from your account(s), click or tap the **New Request** button on the Requests page. If this feature is activated for your accounts, the request form will display.

| 🛷 Inf            | ονίεα                                                 | ±- 0-                                                                               |
|------------------|-------------------------------------------------------|-------------------------------------------------------------------------------------|
| Home             | Request Distribution                                  | Account from which the distribution                                                 |
|                  | Account                                               |                                                                                     |
| Accounts         | Thurston Howell Trust                                 |                                                                                     |
| (\$)<br>Requests | Beneficiary                                           | Account <b>Beneficiary</b> on whose behalf                                          |
| S                | Mr. Thurston Howell III                               | funds are being requested. This party                                               |
| Statements       | Amount                                                | may or may not be the payee for the disbursement; if not, specify the               |
|                  | \$ 155.00                                             | desired payee in the <b>Reason</b> field or                                         |
|                  | Reason                                                | in Supporting Documentation                                                         |
|                  | Business Expense                                      |                                                                                     |
|                  | Supporting Documentation                              |                                                                                     |
|                  | Drag supporting documentation here or click to upload |                                                                                     |
|                  |                                                       | Upload image files or PDFs that may provide information and support for the request |
|                  | Cancel Request Distribution                           |                                                                                     |

Complete the form and attach photos, invoices, or other supporting documentation where applicable, then select the **Request Distribution** button to submit the request to us for processing.

In some cases, it may be necessary to liquidate account assets to generate cash for a distribution. However, we cannot accept trade instructions from you using this form.

## Messages

In addition to emails, we'll send you message notifications through the website. These messages can be viewed by clicking or tapping the **Messages** icon in the top right corner of the window.

The icon displays the number of unread messages. The topic of each new message will be shown in the pop up menu. You may also select the *View All Messages* menu item.

| nf   | ονίsα                                        |                                                                         |                                |
|------|----------------------------------------------|-------------------------------------------------------------------------|--------------------------------|
| e    | All Accounts                                 | Dashboard                                                               | Messages                       |
|      | \$20,193,206.32<br>Gilligan IMA 2.084.845.75 | Selected Accounts Gilligan IRA Thurston Howell Trust Lovey Howell Trust | Retirement Celebration         |
| nts  | Gilligan IRA 851,315.90                      | Asset Allocation by Major Type                                          | Welcome<br>08/02/2018 10:07 AM |
| sts  | Lovey Howell Tr 7,712,210.80                 |                                                                         | View All Messages              |
| ents | Thurston Howell 9,544,833.87                 |                                                                         |                                |
|      | Welcome                                      |                                                                         | ×                              |
|      | STREET, STREET, STREET, ST                   | v client portal website for viewing account balances.                   |                                |

### **Customize Accounts**

The Account List page in the **Q** User Profile Menu allows you to customize the names on your accounts so they are easy for you to identify. You can also set the order in which they appear and create account groups.

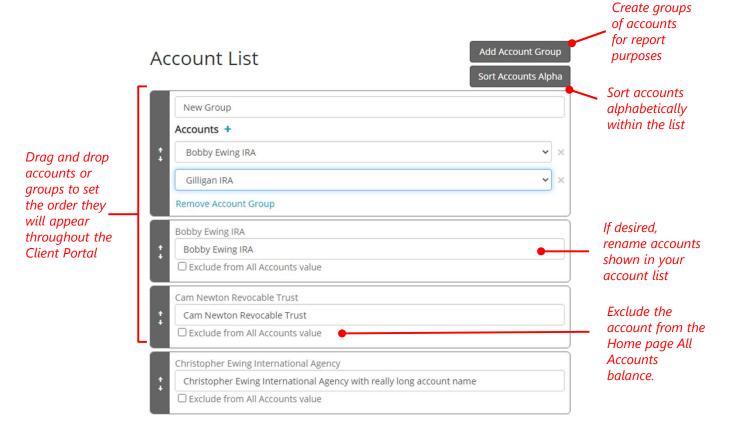

#### Drag and drop the accounts within the list to set their order.

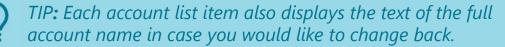

## **Create Account Groups**

Select the **Add Account Group** button on the Account List page to build groups of your accounts for viewing and reporting purposes.

| Ac       | count List                                                                          | Add accounts to the new <b>Account Group</b> | Add Account Gro |        |
|----------|-------------------------------------------------------------------------------------|----------------------------------------------|-----------------|--------|
| ^<br>+   | New Group<br>Accounts (+)<br>Bobby Ewing IRA<br>Gilligan IRA<br>Remove Account Grou | up                                           | ~               | ×<br>× |
| :        | Bobby Ewing IRA<br>Bobby Ewing IRA                                                  | ccounts value                                |                 |        |
| :        | Cam Newton Revocab<br>Cam Newton Revoc<br>Exclude from All A                        | able Trust                                   |                 |        |
| <b>*</b> | Christopher Ewing Int<br>Christopher Ewing I                                        | nternational Agency with really long         | account name    |        |

Account groups will consolidate the information displayed on the Summary, Holdings, Performance, and Transactions pages. Because an account can belong to multiple groups, you can view different combinations of accounts by building more than one group.

## **Profile Settings**

The User Profile option in the **O** User menu allows you to set default date ranges for reports, change the email address associated with your user account, and specify an external website to use when you click or tap a ticker symbol.

| Profile Settings<br>Email Address | Set a Default<br>Transaction                                                                                                    |
|-----------------------------------|----------------------------------------------------------------------------------------------------|
| ProductSupport@infovisa.com       | Range for the<br>Transaction                                                                                                    |
| Default Transaction Range         | report.                                                                                                    |
| Year to Date                      |                                                                                                    |
| Default Performance Range         |                                                                                                    |
| 3 Years                           | Set a Default                                                                                                    |
| Ticker Hotlink                    | Performance<br>Range for the                                                                                                    |
| Morningstar •                     | Transaction                                                                                                    |
| Mobile Registration Key           | report.                                                                                                    |
| Stark                             |                                                                                                    |
|                                   |                                                                                                    |
| Cancel Save                       |                                                                                                    |
|                                   | Email Address ProductSupport@infovisa.com Default Transaction Range Year to Date Default Performance Range 3 Years Ticker Hotlink Morningstar Mobile Registration Key Stark |

TIP: Changing your email automatically sends an email notification to the old and new email address.

## Change Password

It's prudent to occasionally change your passwords for different websites you access. Select the **Change Password** option in the User menu to change your Infovisa Client Portal password.

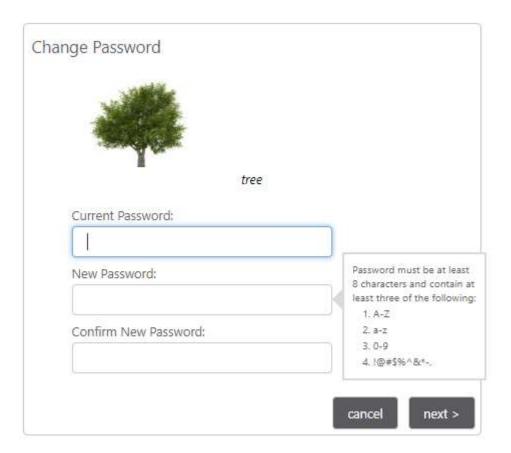

## Quicken<sup>®</sup> Download

The **Quicken Download** feature, within the User menu, allows you to download account transactions to Quicken<sup>®</sup>.

To download a file:

Step 1: Enter your Start Date and End Date.
Step 2: Select your accounts using the Add Account button.

Step 3: Click the Download to Quicken button.

| 🛷 In                                 | Date and End<br>Date.                                                                               | × <sup>2</sup> 1- 0- |
|--------------------------------------|----------------------------------------------------------------------------------------------------|----------------------|
| Home<br>Home<br>Accounts<br>Requests | Quicken® Download       Transaction Date Range       Start Date       07/02/2018         08/02/2018 |                      |
| Statements                           | Accounts                                                                                            |                      |
|                                      | Lovey Howell Trust                                                                                  | ×                    |
|                                      | Thurston Howell Trust                                                                               | ×                    |
|                                      | Add Account                                                                                         |                      |

Please check with your account contact to determine if the download is available for your accounts.

### **Frequent Questions**

#### Sign In

#### What should I do if I do not recognize my Sign In Challenge questions?

Most likely you have entered the wrong User Name. If you are confident it is correct, please contact your account administrator for assistance.

#### How do I reset my password if I forget it?

If you forget your password, choose the Forgot Password link from the Sign In page. After answering a challenge question, you will receive an email with a Password Token. Copy and paste the Password Token to the Forgot Password page to reset your password.

#### Home Page

#### **When the set of a set of a se**

Select the 🛟 cog icon in the Dashboards section to open the Dashboard Setup page. Here you can create new pages, choose your accounts, and select your snapshots.

66

### **Frequent Questions**

#### Home Page (continued)

#### How do I change the order of my accounts on the Home page and Account pages?

Select the **Q** User Profile icon in the top right corner of your window, then Account List. Here you can drag and drop your accounts to place them in the order you would like them to be displayed.

#### Account Pages

2

#### Can I print or download the account reports?

Yes. Use the Print button on any account report to view a PDF version of the report. Downloaded reports include all available columns, including those that may not fit on your screen. (Price, Price Date, and CUSIP are excluded from the Holdings report download.)

From a PC or laptop, use Ctrl + Click to send the PDF report to a new browser tab.

On a mobile phone or tablet, hold the button to open in a new tab.

### Important Information

#### © Infovisa® 2023

Infovisa, by publishing this document, does not guarantee that any information contained herein is and will remain accurate or that use of the information will ensure correct and faultless operation of the relevant service. Companies, names, and data used in examples herein are fictitious, unless otherwise noted. No part of this document may be reproduced or transmitted in any form or by any means, electronic or mechanical, for any purpose, without the expressed written permission of Infovisa, Inc. "Infovisa" and the Infovisa logo are registered trademarks of Infovisa, Inc.

Quicken and Quickbooks are registered trademarks of Intuit, Inc.

CGS identifiers have been provided by CUSIP Global Services, managed on behalf of the American Bankers Association by Standard & Poor's Financial Services, LLC, and are not for use or dissemination in a manner that would serve as a substitute for any CUSIP service. The CUSIP Database, ©2023 American Bankers Association. "CUSIP" is a registered trademark of the American Bankers Association.

Copyright © 2023 Refinitiv. Refinitiv content is the intellectual property of Refinitiv. Any copying, republication or redistribution of Refinitiv content, including by caching, framing or similar means, is expressly prohibited without the prior written consent of Refinitiv. Data is provided for information purposes only and is not intended for trading purposes. Refinitiv is not liable for any errors or delays in content, or for any actions taken in reliance on any content. Refinitiv, Refinitiv Logo and the Sphere Logo are trademarks and registered trademarks of the Refinitiv Group of companies around the world.

TWITTER, TWEET, RETWEET and the Twitter logo are trademarks of Twitter, Inc. or its affiliates.

ONESOURCE is a trademark of Thomson Reuters or its affiliates.